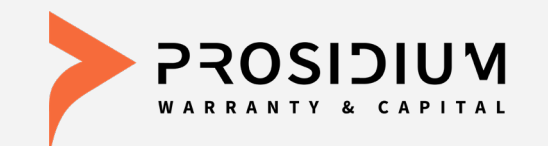

# **Prosidium Contract Administration**

**User Reference Guide**

Phone: 360-848-7922 Email: [dealerservices@pwcteam.com](mailto:dealerservices@pwcteam.com) www.prosidiumusa.com

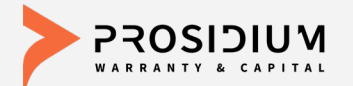

# **User Reference Guide**

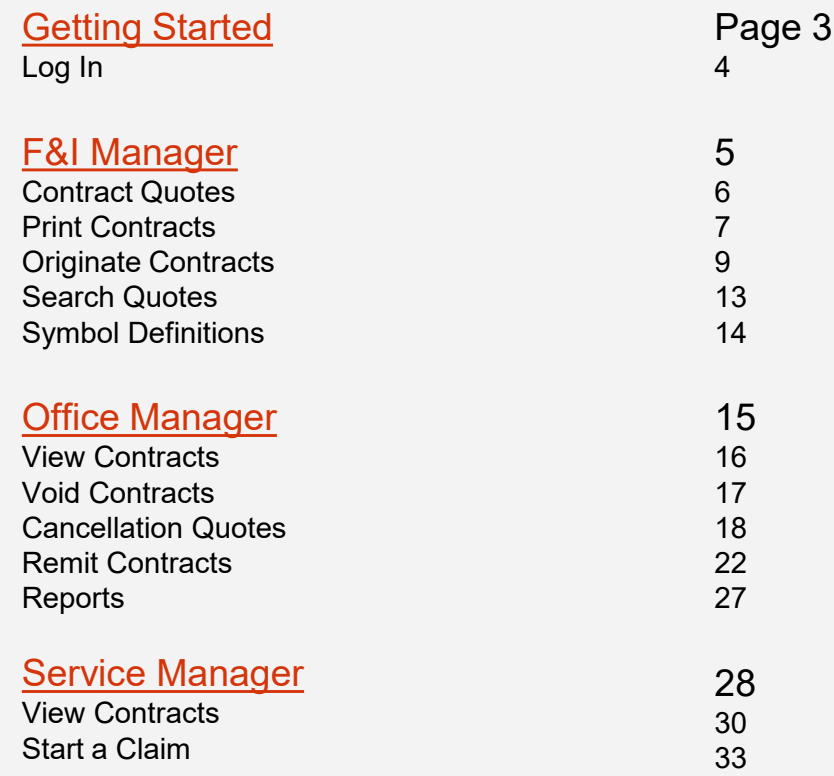

<span id="page-2-0"></span>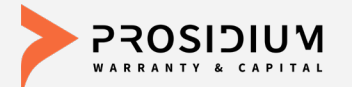

# **Getting Started**

Prosidium Warranty & Capital's Contract Administration utilizes F&I Admin's SCS Auto platform for the administration of all PWC's F&I products – Prosidium Auto Care, Prosidium Basic Care, Lifetime Warranty Care, Prosidium Auto GAP, Prepaid Maintenance, and Prosidium Car Care Ancillary Products. The fully integrated, web-based solution with eContracting, eRemittance, and eReporting capabilities allows access to real time data 24/7 using only a web browser. Part of PWC's commitment to provide better processes, products, and profits!

- Go to<https://www.scsautoexpress.com/scs.dap.pwc> or your desktop shortcut and log in using your User ID and Password
- You will be prompted to create a new password the first time you log in

- Passwords are case sensitive and must be at least 8 characters and include at least one number (the last two passwords cannot be reused).

- If you enter the wrong User ID or Password information three times in a row, the account will automatically lock, and you'll need to request a new password by clicking on the "forgot your password?" link.

• If you forgot your password, there is a "forgot your password?" link on the Login Screen. If you need help you may also contact PWC Dealer Services at (360) 848-7922

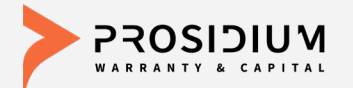

# **Login Screen**

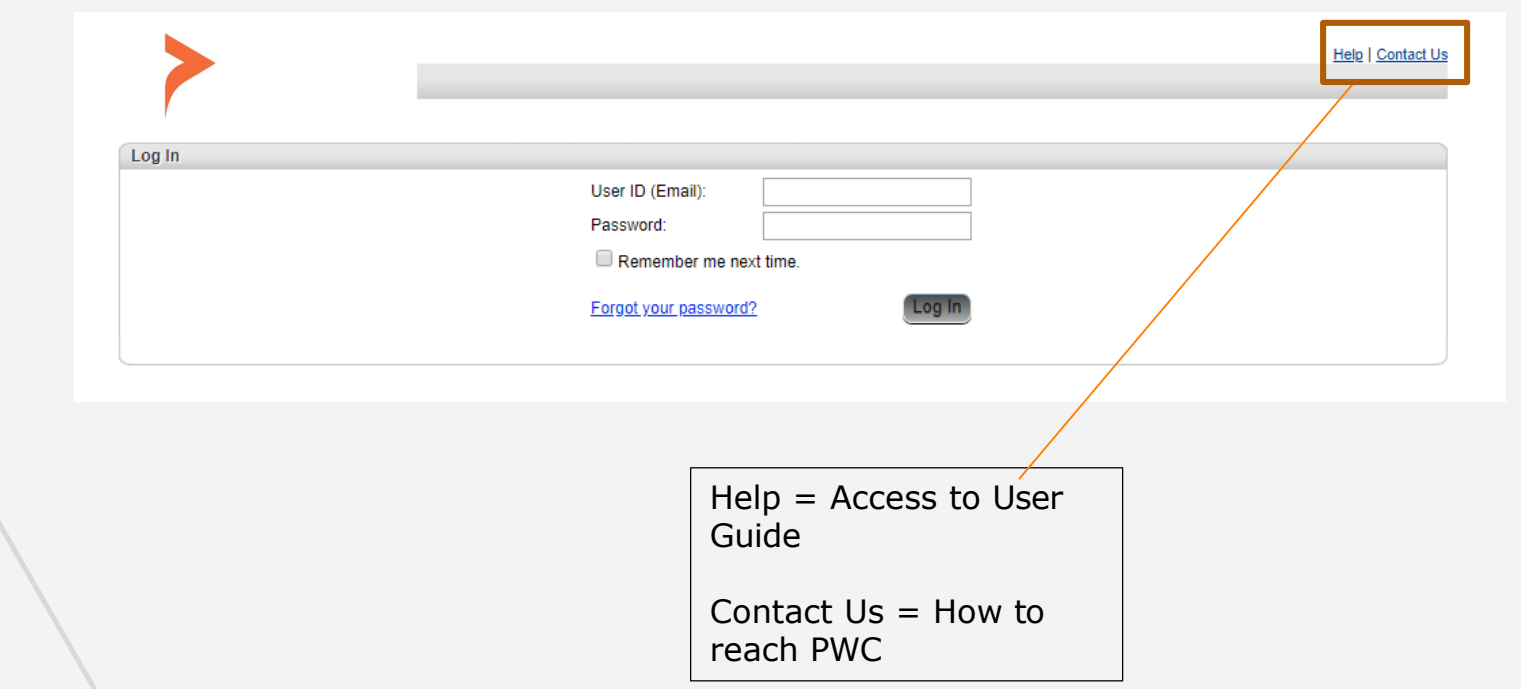

Note: Access is dependent on assignment of authorized user credentials under predefined user role setup

<span id="page-4-0"></span>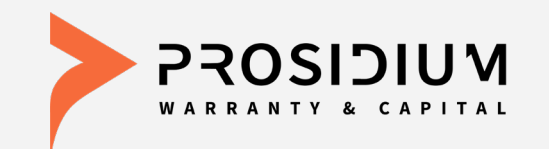

# **User Reference Guide F&I Manager**

Phone: 360-848-7922 Email: [dealerservices@pwcteam.com](mailto:dealerservices@pwcteam.com) www.prosidiumusa.com

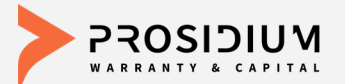

# **Quote Screen**

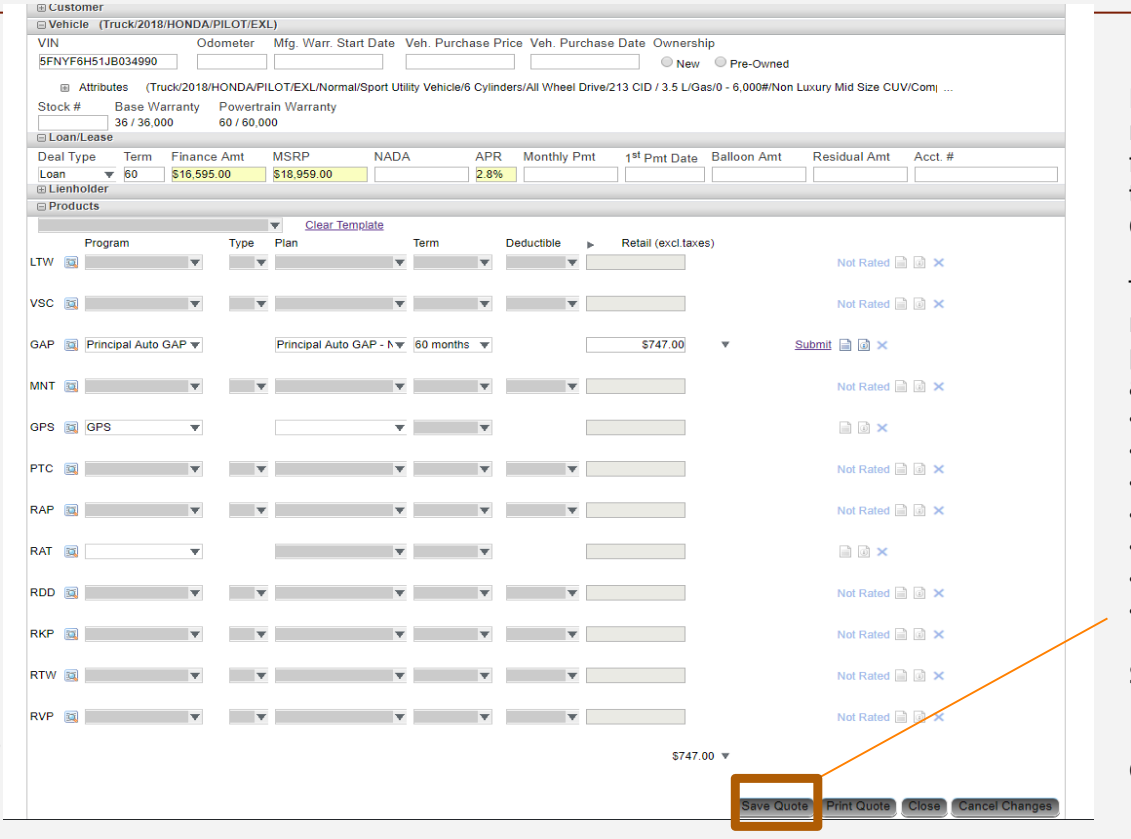

From the Quote menu choose 'New' from the dropdown to create a new Quote.

These fields must be provided to save a quote: •First Name •Last Name •VIN •Deal Type •Term •Finance Amount •Manufacturer's

Warranty Start Date

Click 'Save Quote'

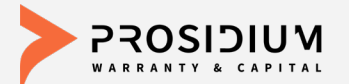

# **Print Quote Screen**

Quote

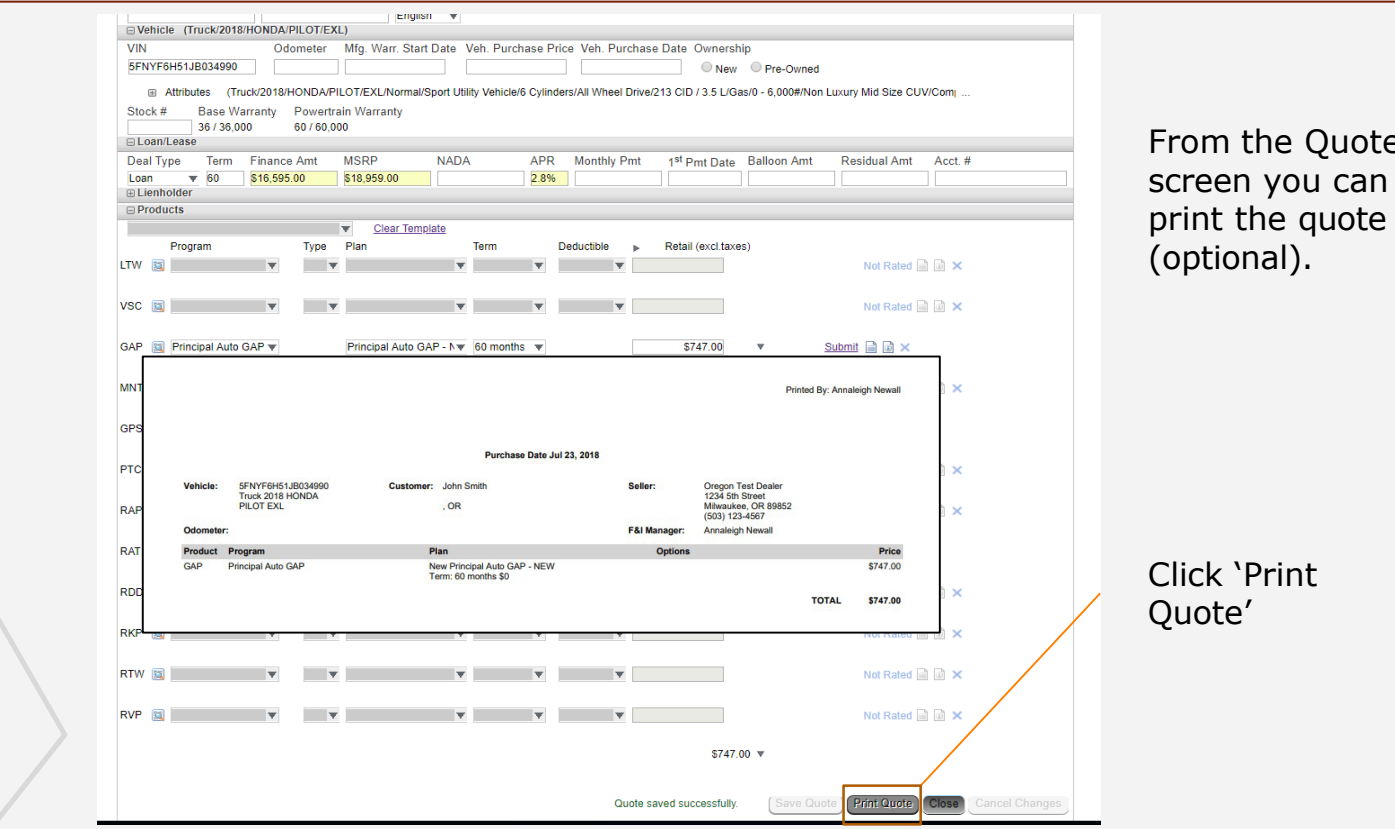

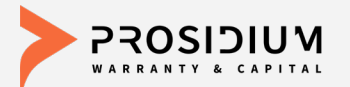

GAP The Principal Auto GAP

 $\Psi$ 

 $\boldsymbol{\mathrm{v}}$ 

MNT **EX** 

GPS **C**GPS

# **Additional Tools & Options**

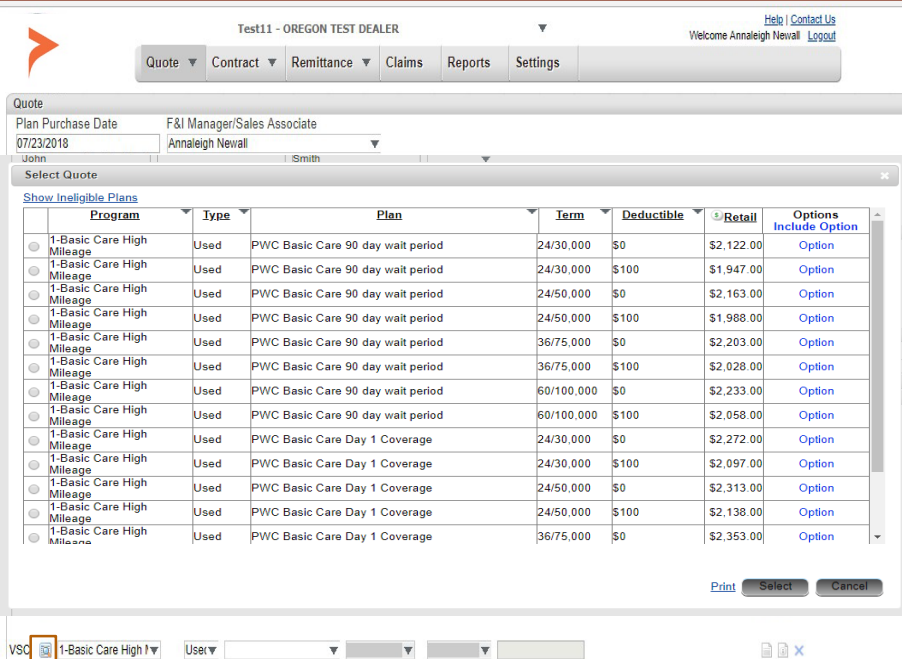

Submit  $\Box$   $\Box$   $\times$ Principal Auto GAP - N = 60 months = =  $a \circ x$  $\mathbf{v}$  $\overline{\mathbf{v}}$  $a \circ x$  $\mathbf{v}$  .  $\mathbf{v}$ 

From quote screen click magnifying glass to see all plans vehicle is eligible for.

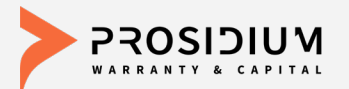

### **Additional Tools & Options**

 $A \cup X$ 

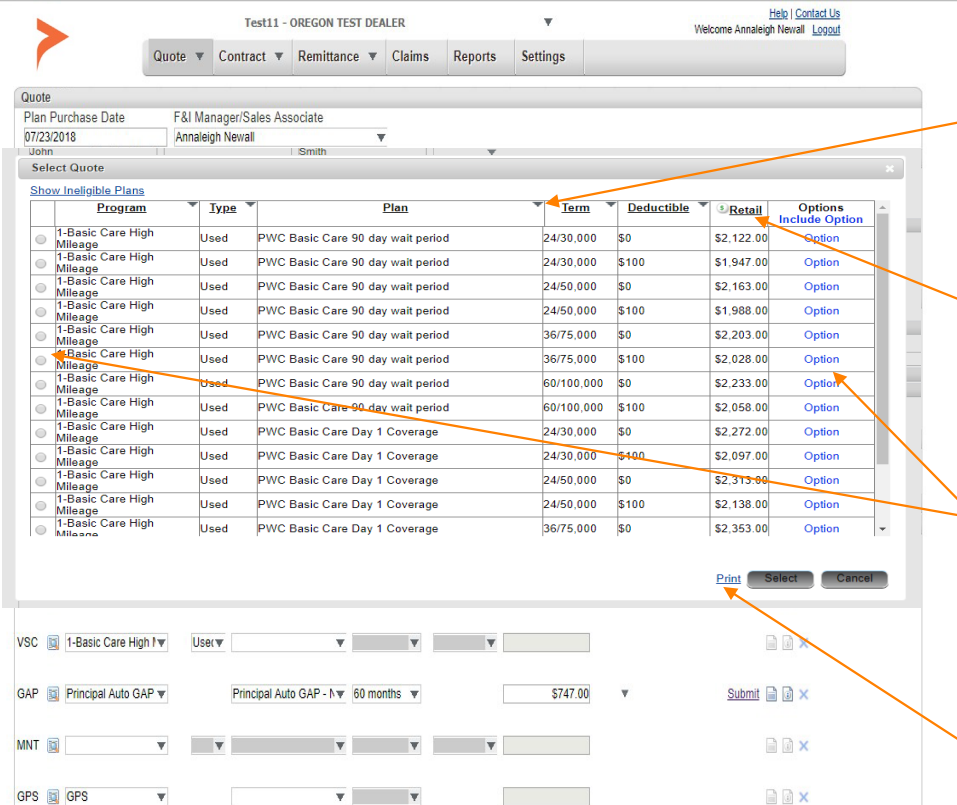

 $\mathbf{v}$ 

Click on triangle drop down to filter down by plan type, plan coverage level, term and/or deductible.

Click on 'Retail' to adjust retail cost. Cost is reflected on all options available.

Selecting an option will automatically carry the plan over to the quote screen. Selecting optional coverages can be done from this screen as well.

You may choose to print all or filtered options by selecting the print link.

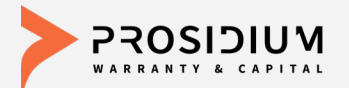

# **Additional Tools & Options**

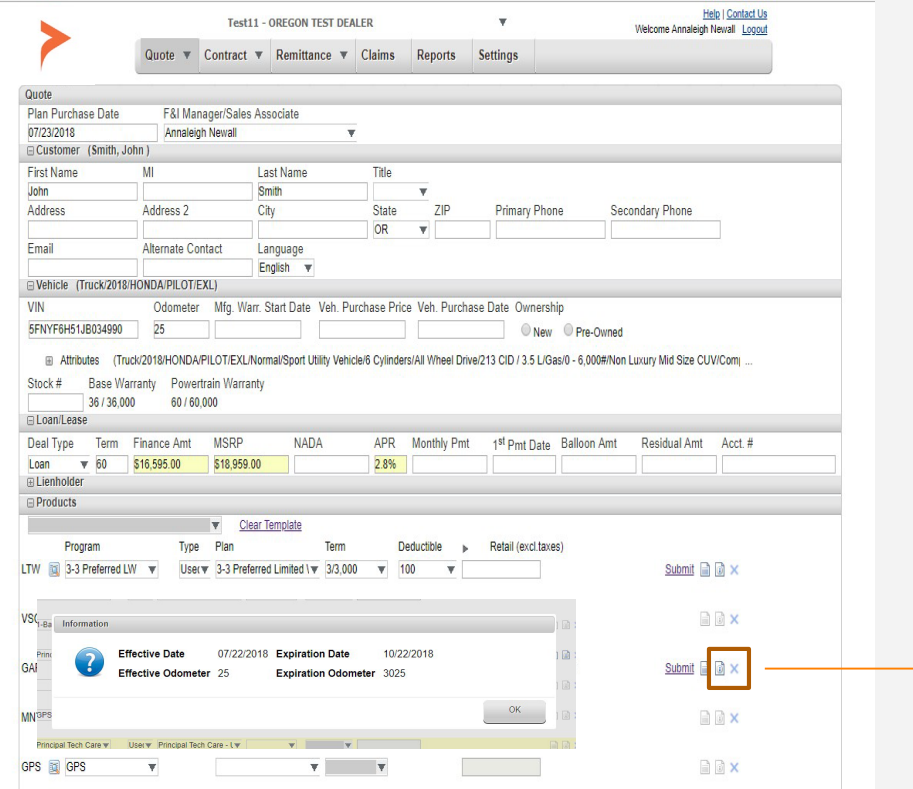

Click the information button for contract expiration mileage and date.

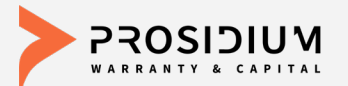

# **Submit a Contract**

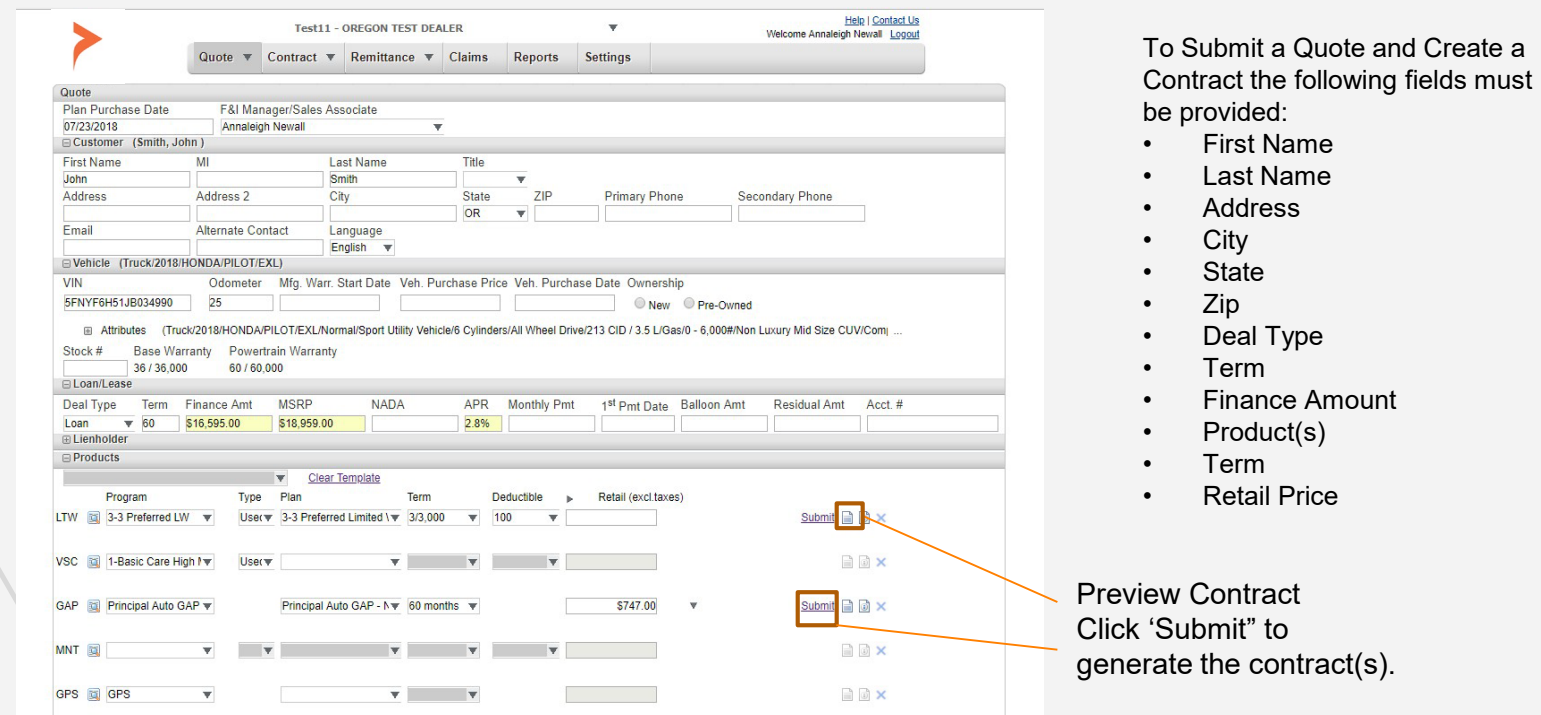

**Only Submit Valid Contracts. Always Review Prior to Submitting.** If edits or additional information is added, click 'Save Quote' before 'Submit'.

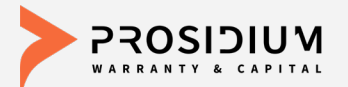

#### **Contracted Products**

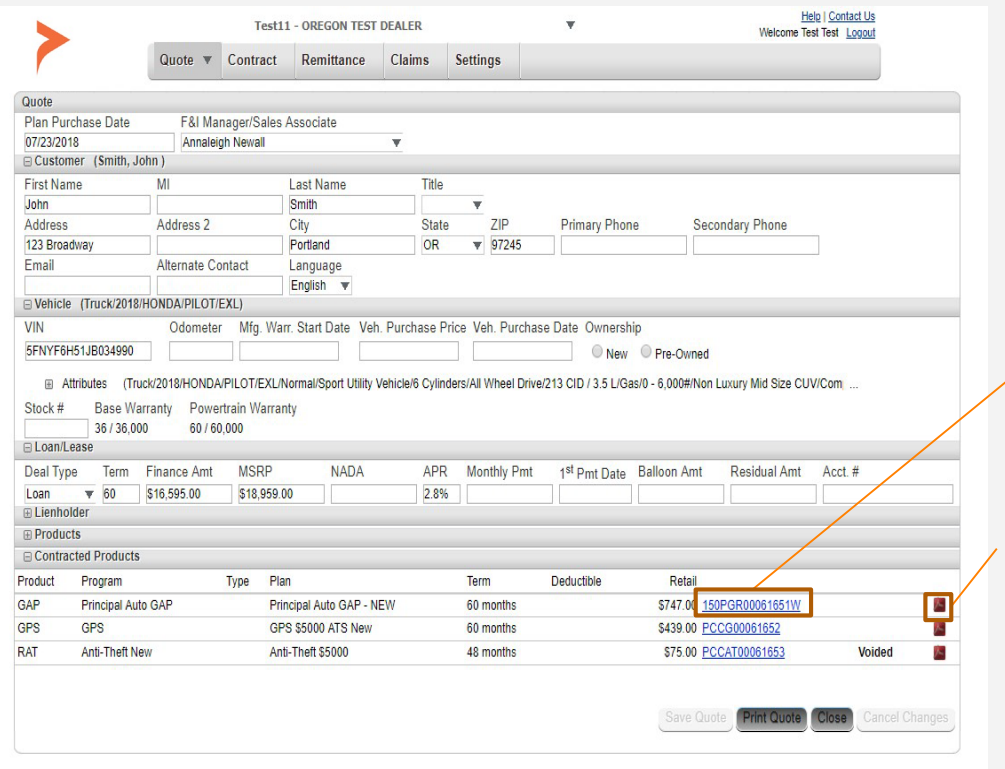

After clicking 'Submit' a contract is generated as a PDF and can be printed for the customer's signature.

On the Quote screen, the contract will appear under Contracted Products.

Click Contract Number to view the contract's general information screen.

Click PDF icon to view the PDF contract.

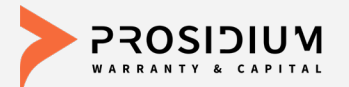

# **Search for a Quote**

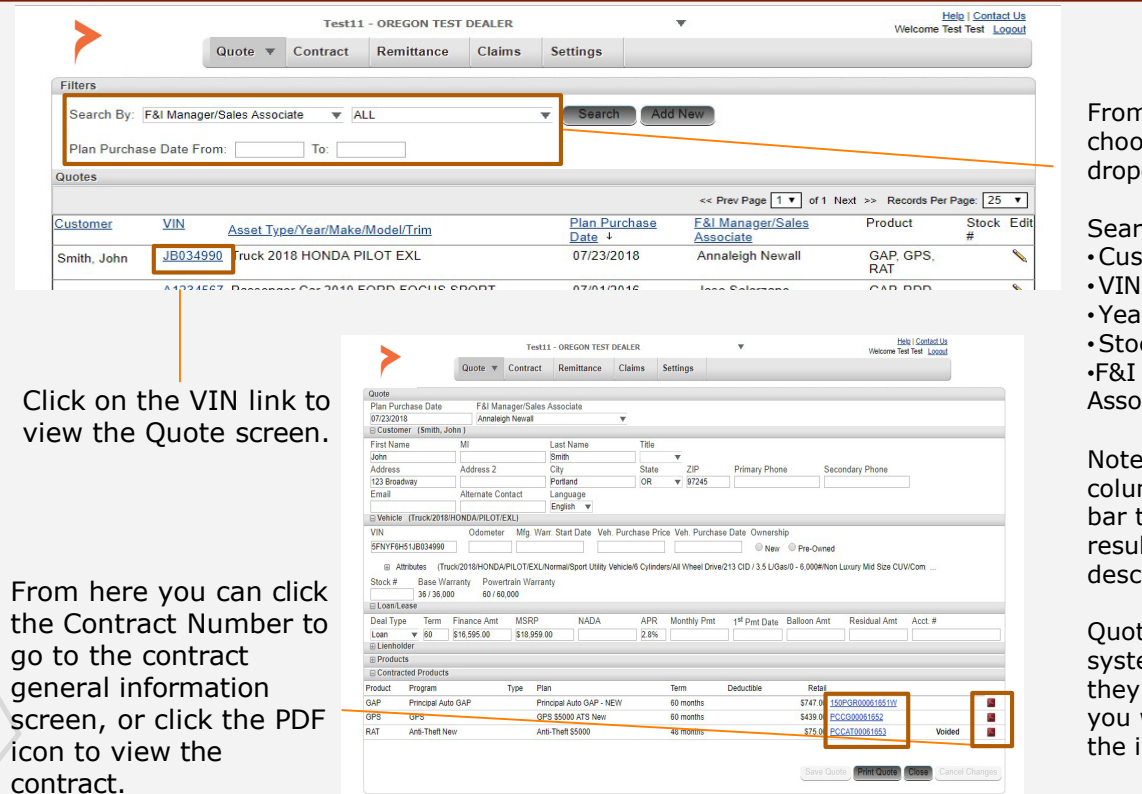

m the Quote menu ose 'Search' from the ndown.

#### rch By:

stomer Last Name

- ar/Make/Model
- ock Number

Manager/Sales ociate

e: You can click the imn titles in the black to sort the search ults in ascending or cending order.

tes will only stay in the tem for 30 days until y expire. After 30 days will need to re-enter information.

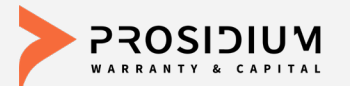

 $\odot$ 

# **Symbol Definitions**

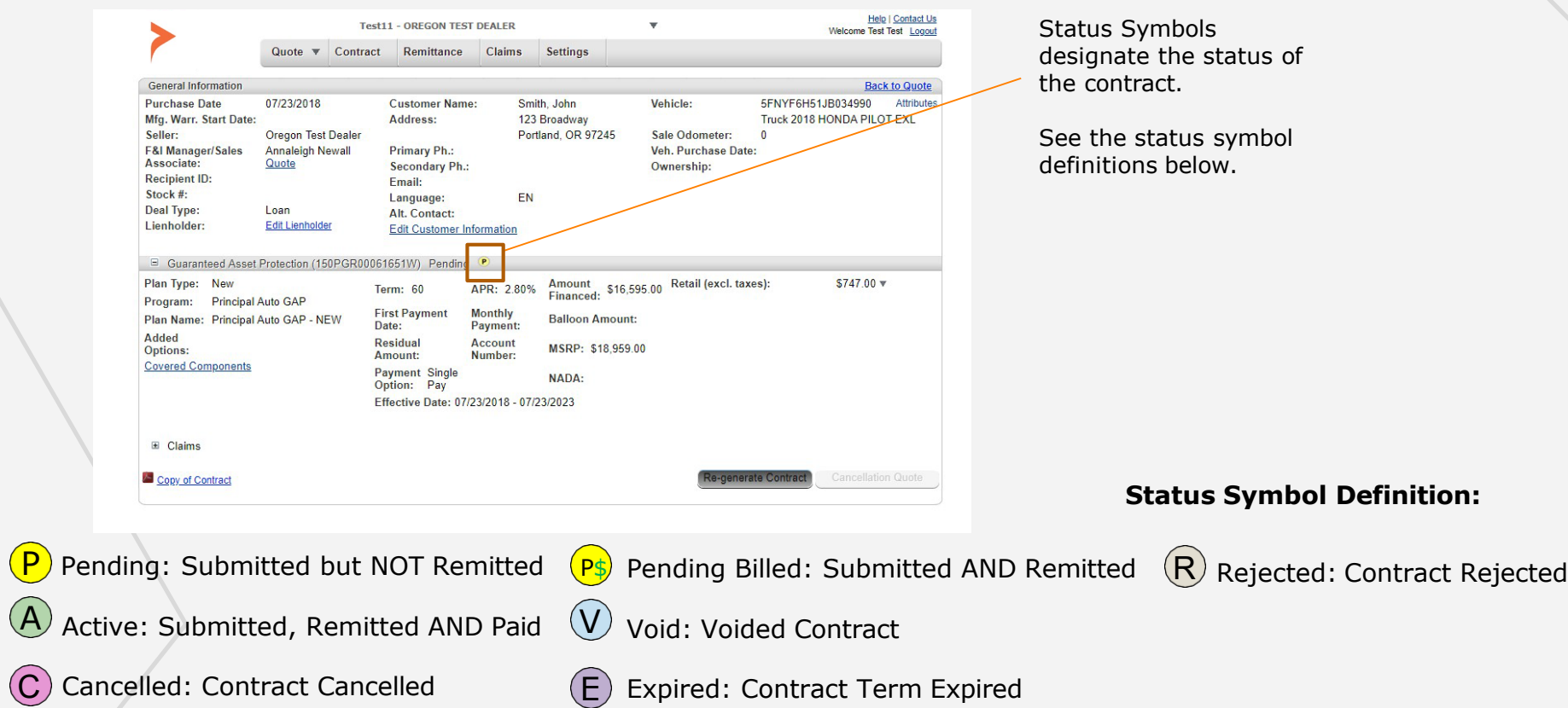

<span id="page-14-0"></span>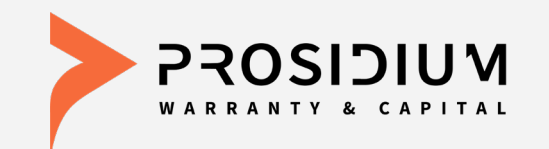

# **User Reference Guide Office Manager**

Phone: 360-848-7922 Email: [dealerservices@pwcteam.com](mailto:dealerservices@pwcteam.com) www.prosidiumusa.com

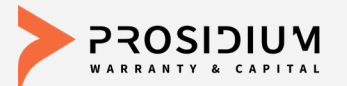

 $\bigcirc$ 

 $\bigodot$ 

# **Contract Search**

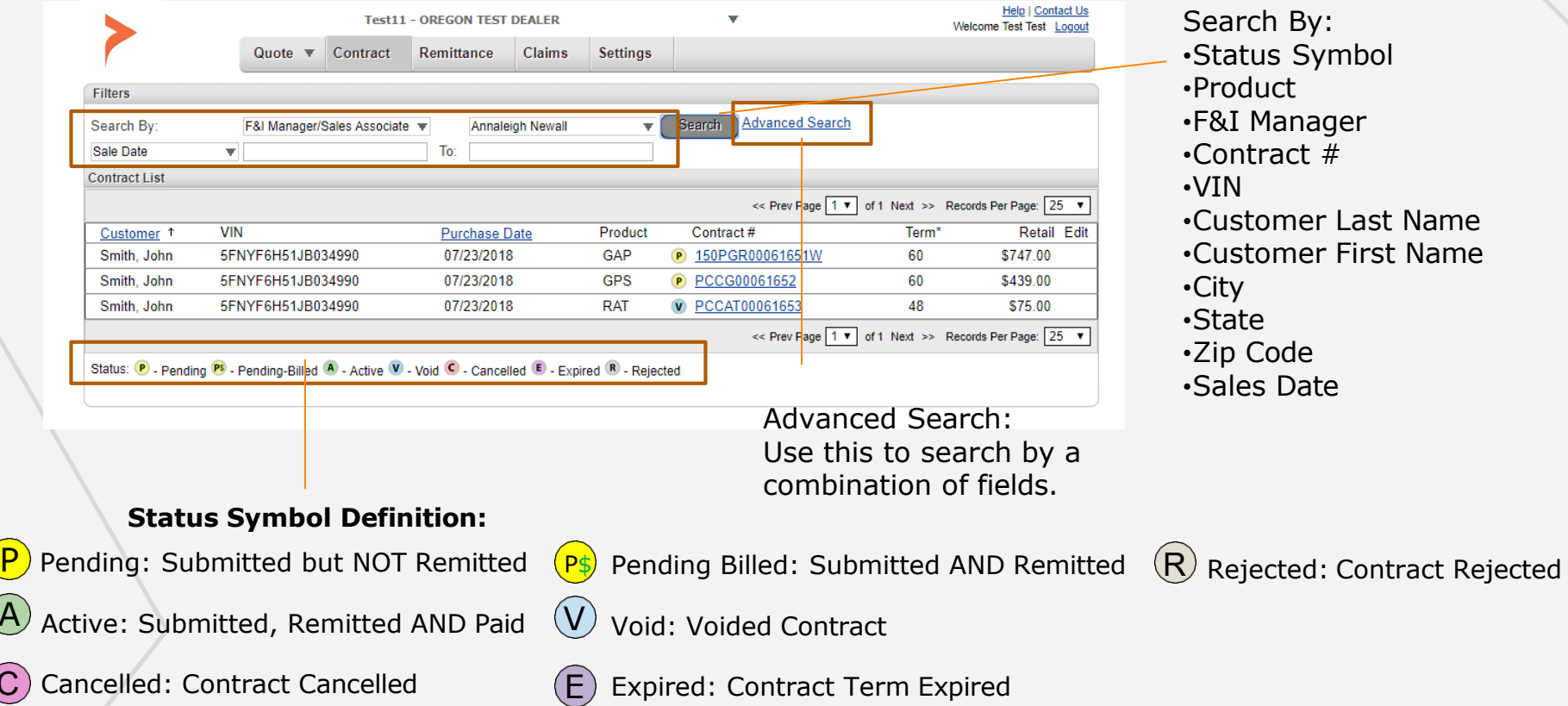

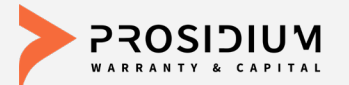

#### **Contract Info**

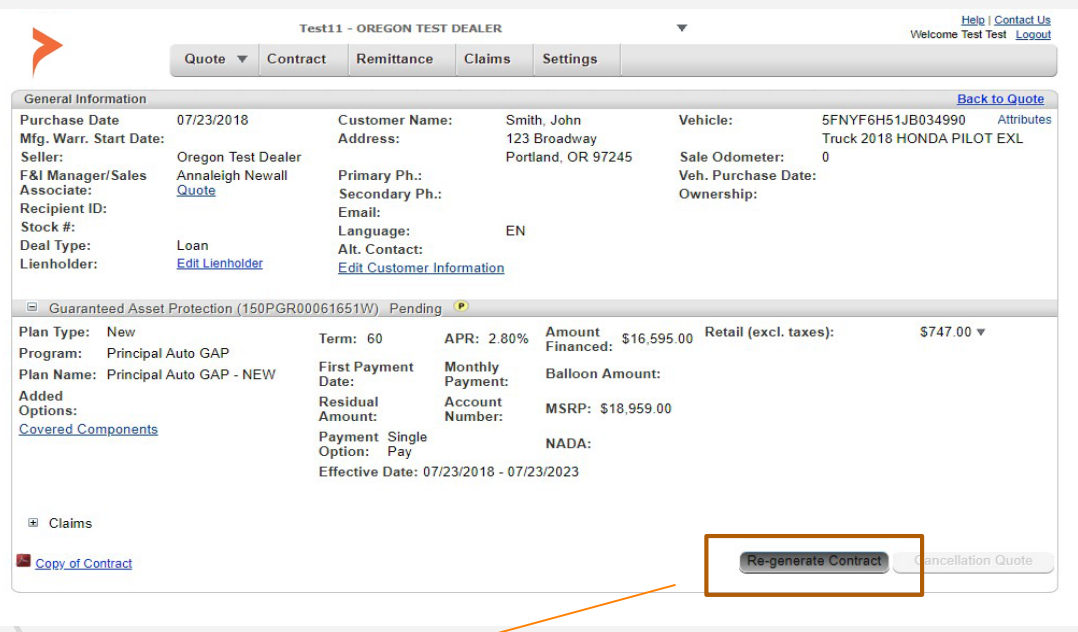

Click the Contract # from the search list to view the general information for that contract.

From this screen you can: •Edit Lienholder\* •Edit Customer Information\* •View the Contract & Print •Re-generate Contract \*If contract is Pending

Re-generate Contract: If a change is made, the contract must be Re-generated to update the PDF with the changed information.

The Customer Name cannot be changed. If you need to edit the customer name, please contact PWC.

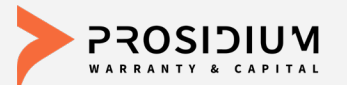

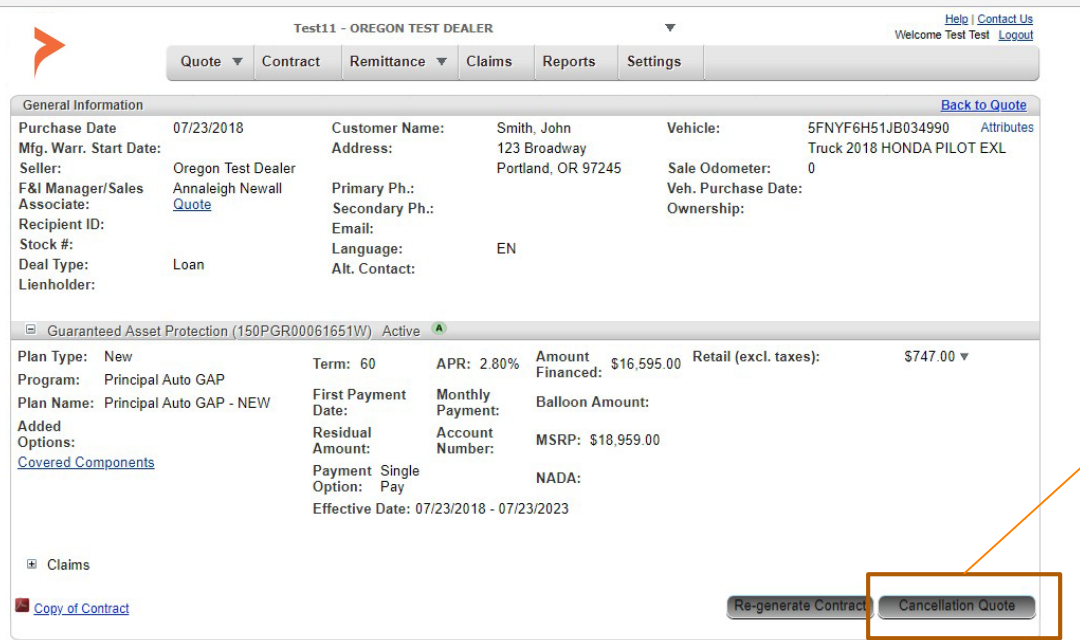

Only Active contracts can be cancelled.

After choosing an active contract from the contract screen click 'Cancellation Quote' to calculate the cancellation amount.

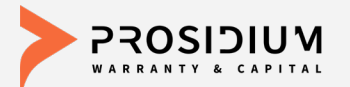

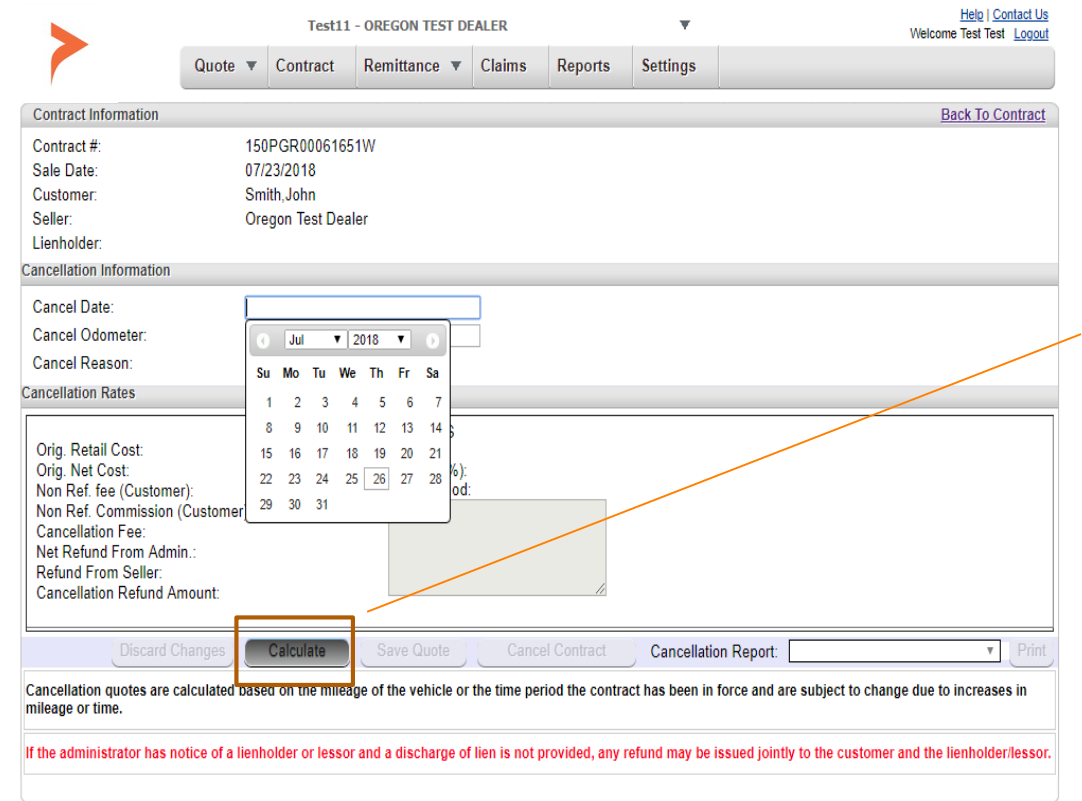

Under Cancellation Information you will need to enter: Cancel Date Cancel Odometer Cancel Reason

Click 'Calculate' to calculate and view cancellation rates.

Make sure to click 'recalculate' to ensure accurate quote is given.

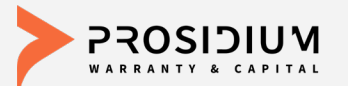

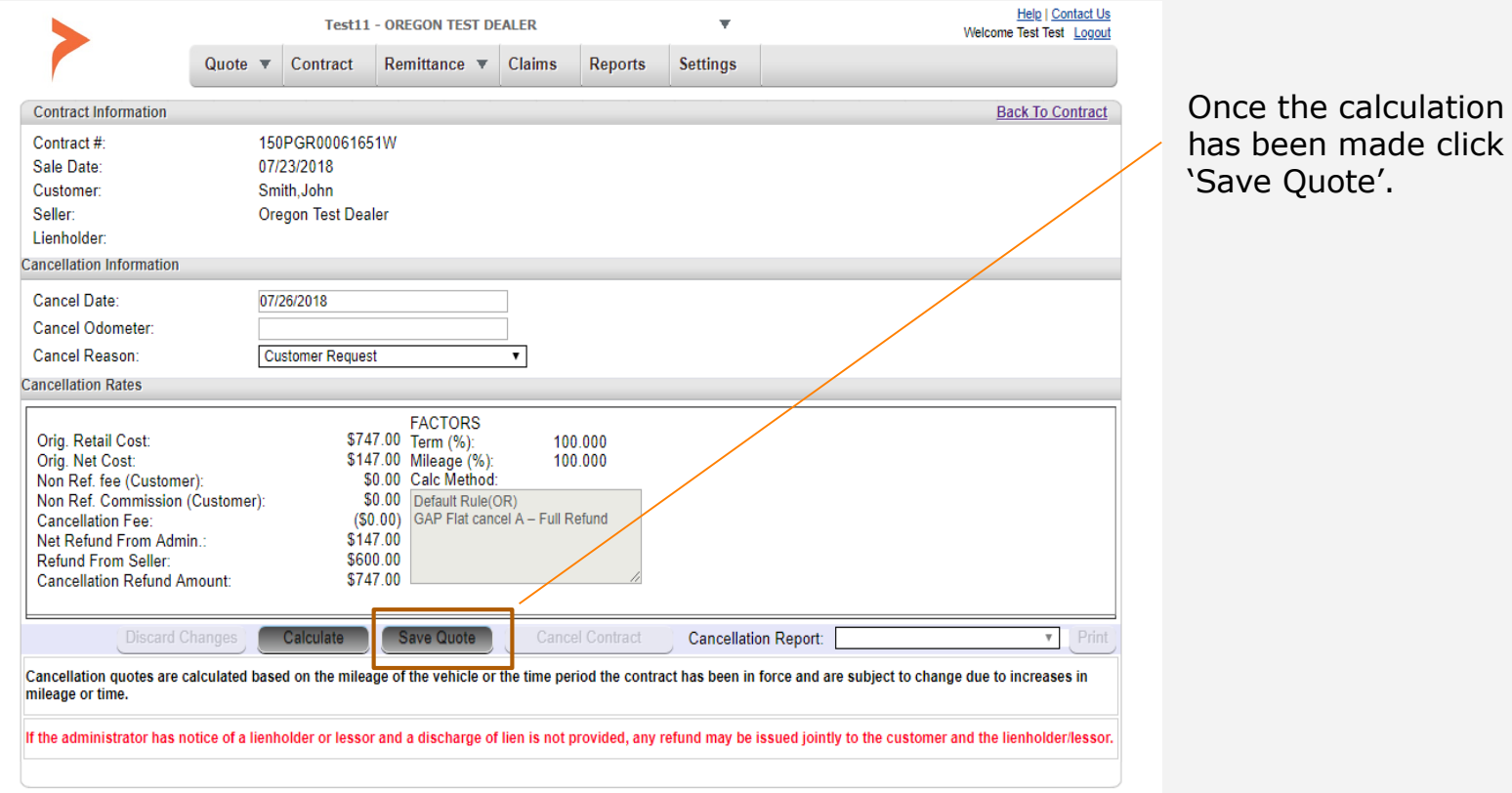

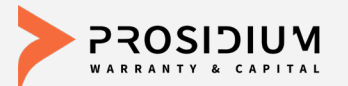

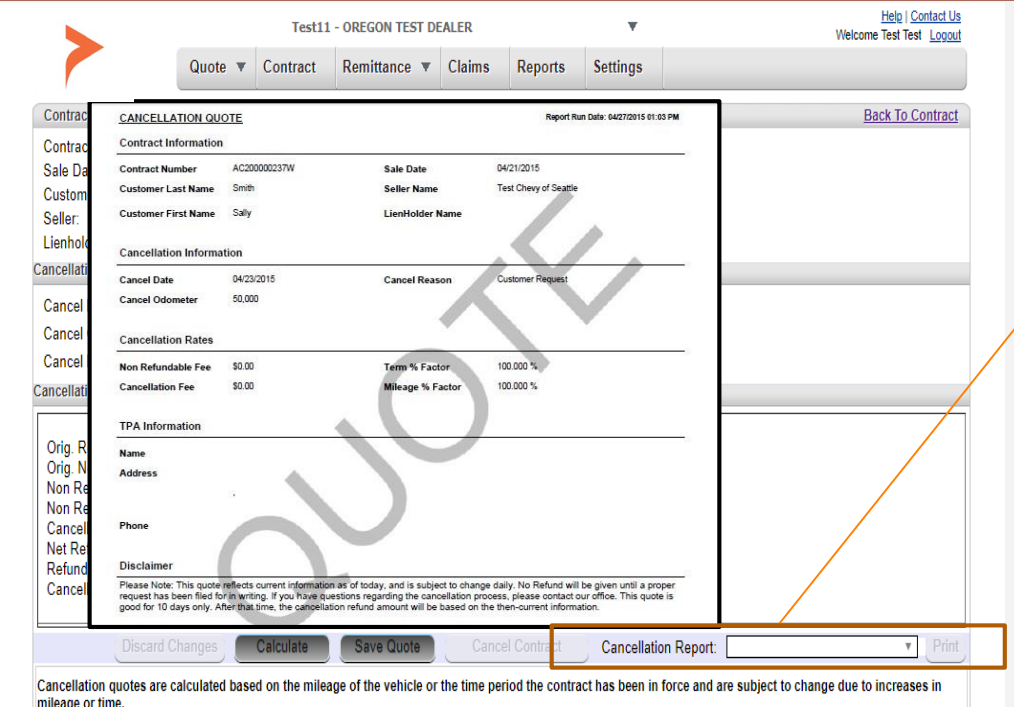

If the administrator has notice of a lienholder or lessor and a discharge of lien is not provided, any refund may be issued iointly to the customer and the lienholder/lessor.

After you click 'Save Quote' a cancellation quote worksheet will be created.

Click 'Print' to print the cancellation quote worksheet.

Printed cancellation quote worksheet and supporting documentation should be submitted to PWC via fax 360-848-7923 Attn: Cancellations

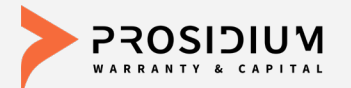

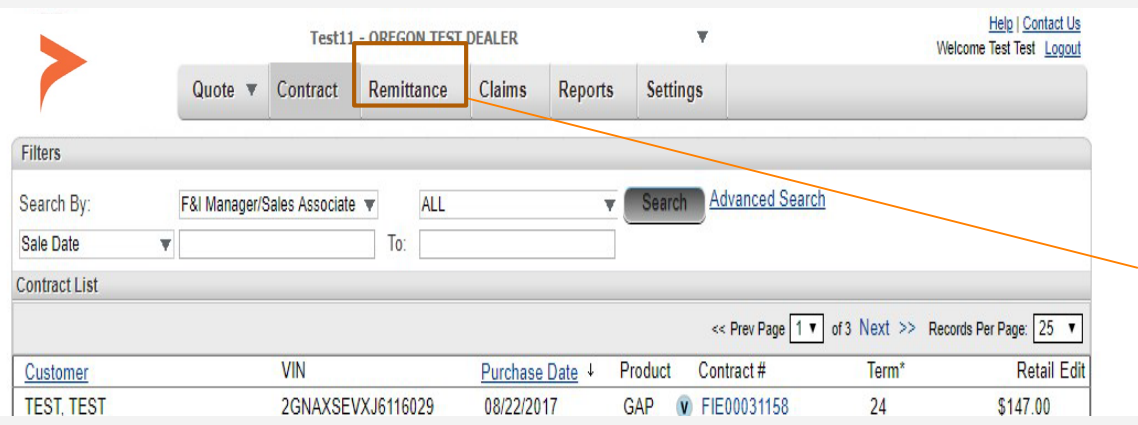

Click the 'Remittance' button. A separate tab will open.

Note: No edits can be made once a contract is remitted. Contact PWC Dealer Services to make any changes.

Once a contract is remitted the status symbol will change to: P\$ Pending Billed.

Once the remittance is sent and payment is applied, the status symbol will change to:  $\overline{A}$  Active.

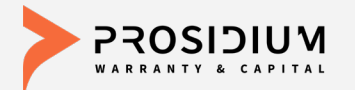

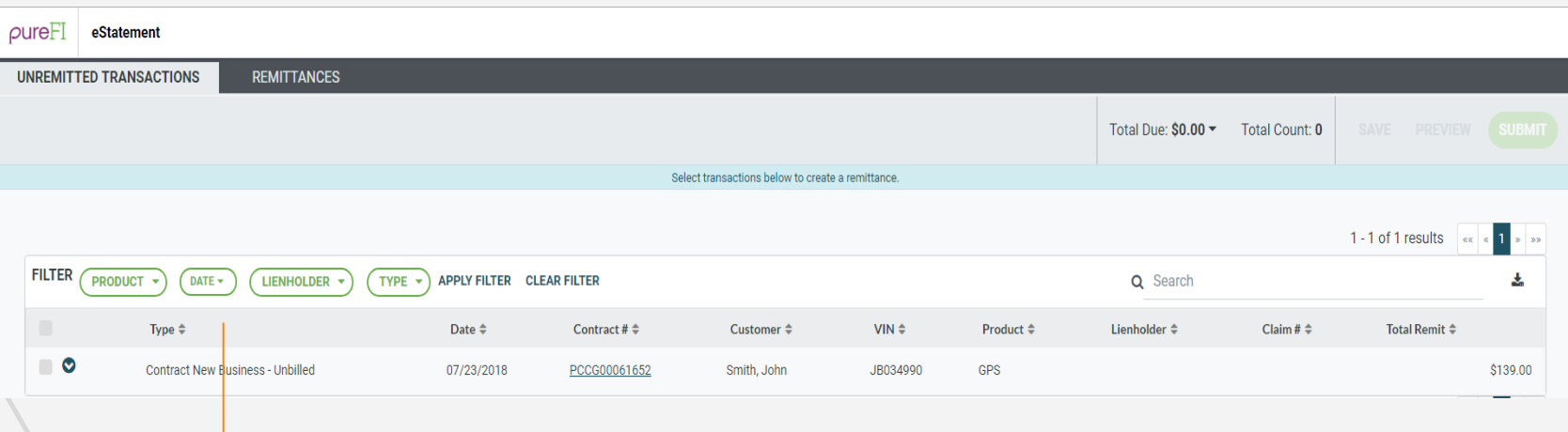

Sort by product type, date sold, lienholder, or type of business.

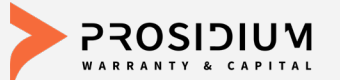

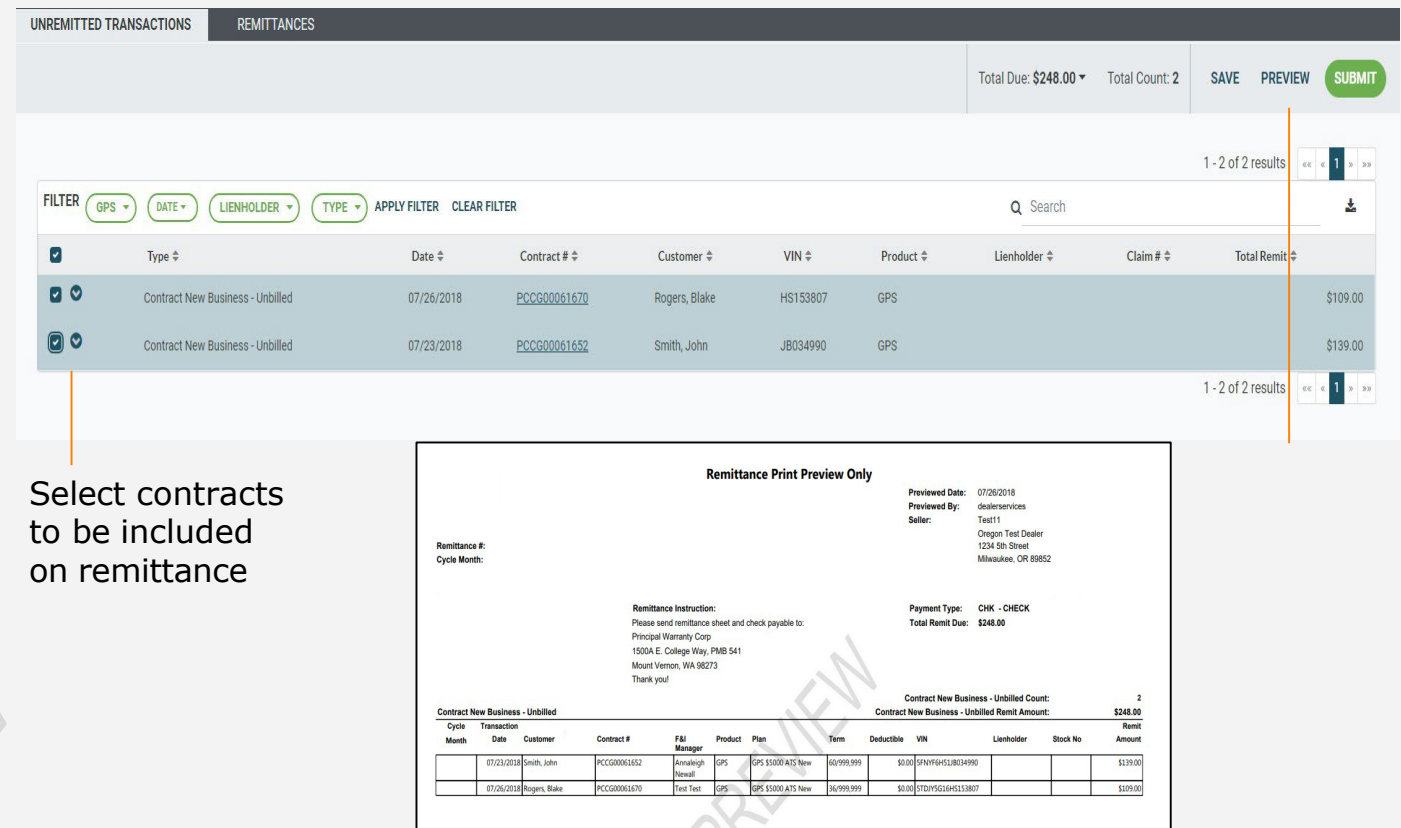

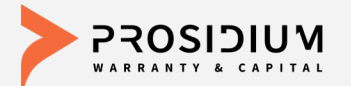

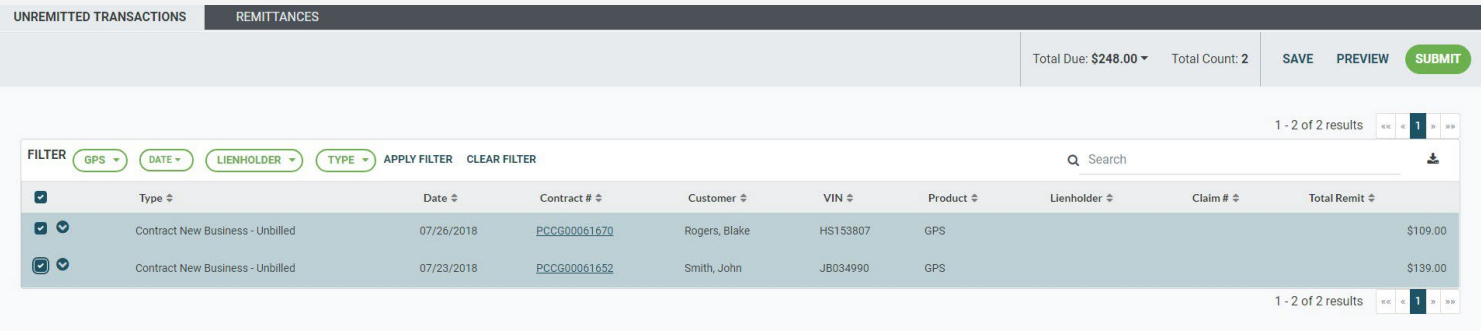

On this screen, any contract upgrades will appear here to be selected to include on a remittance.

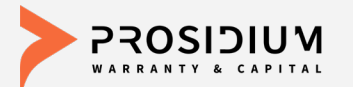

# **Remittance Search**

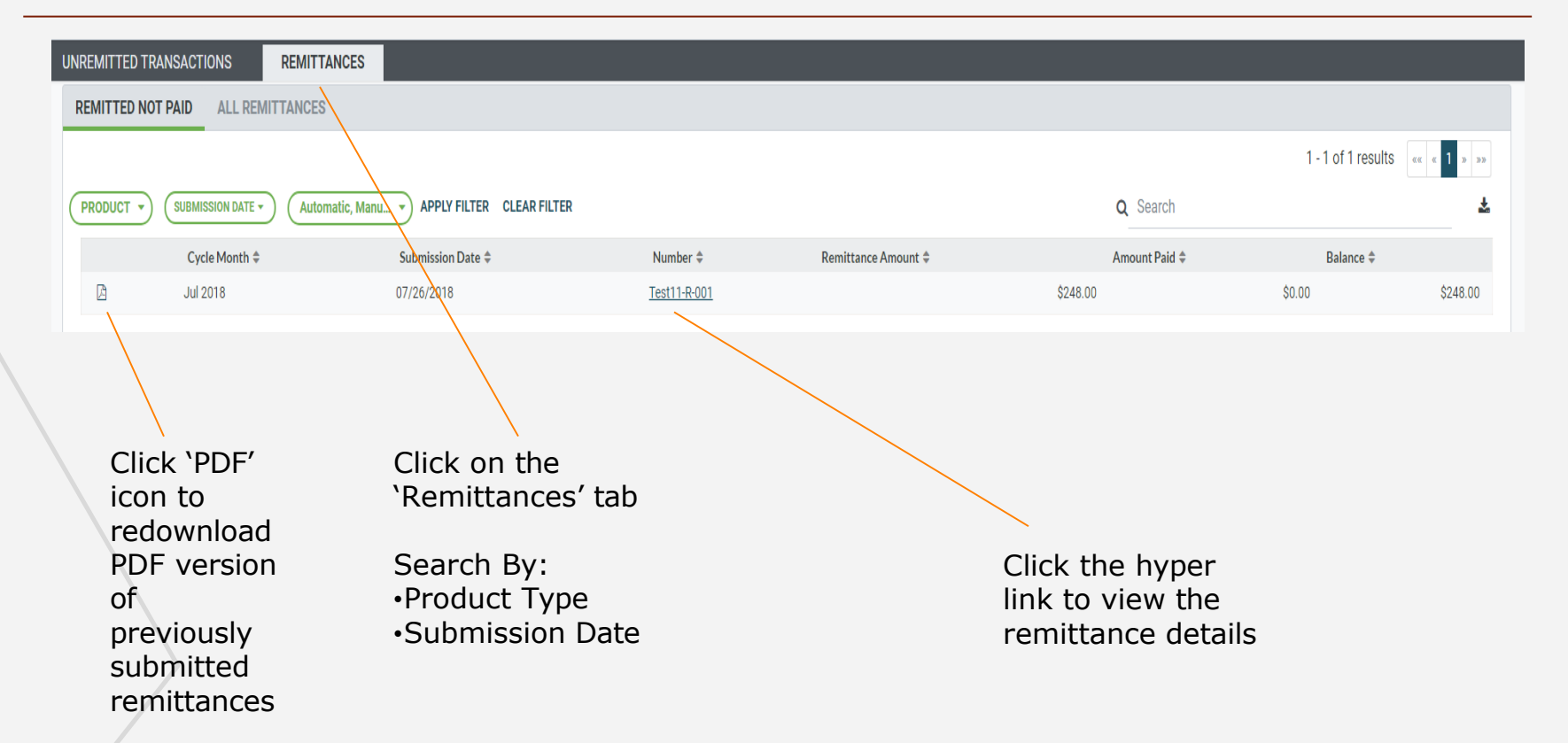

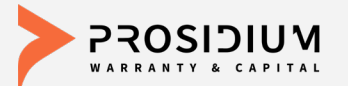

#### **Reports**

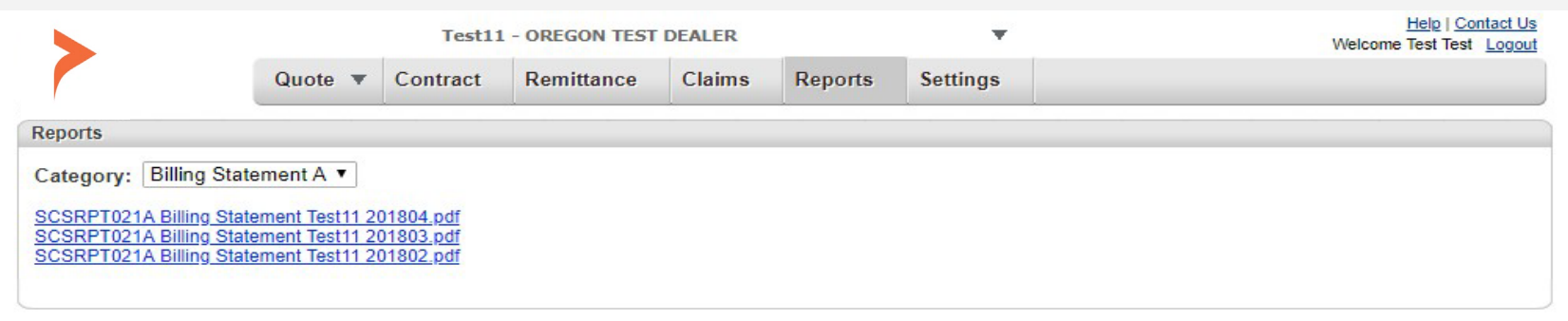

Available reports are in the dropdown Category menu:

•Billing Statement

<span id="page-27-0"></span>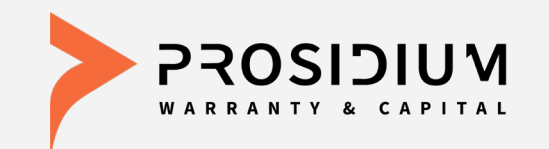

# **User Reference Guide Service Manager**

Phone: 360-848-7922 Email: [dealerservices@pwcteam.com](mailto:dealerservices@pwcteam.com) www.prosidiumusa.com

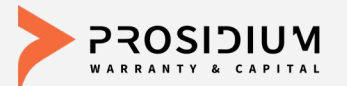

 $\bigcirc$ 

 $\mathbb{C}$ 

# **Contract Search**

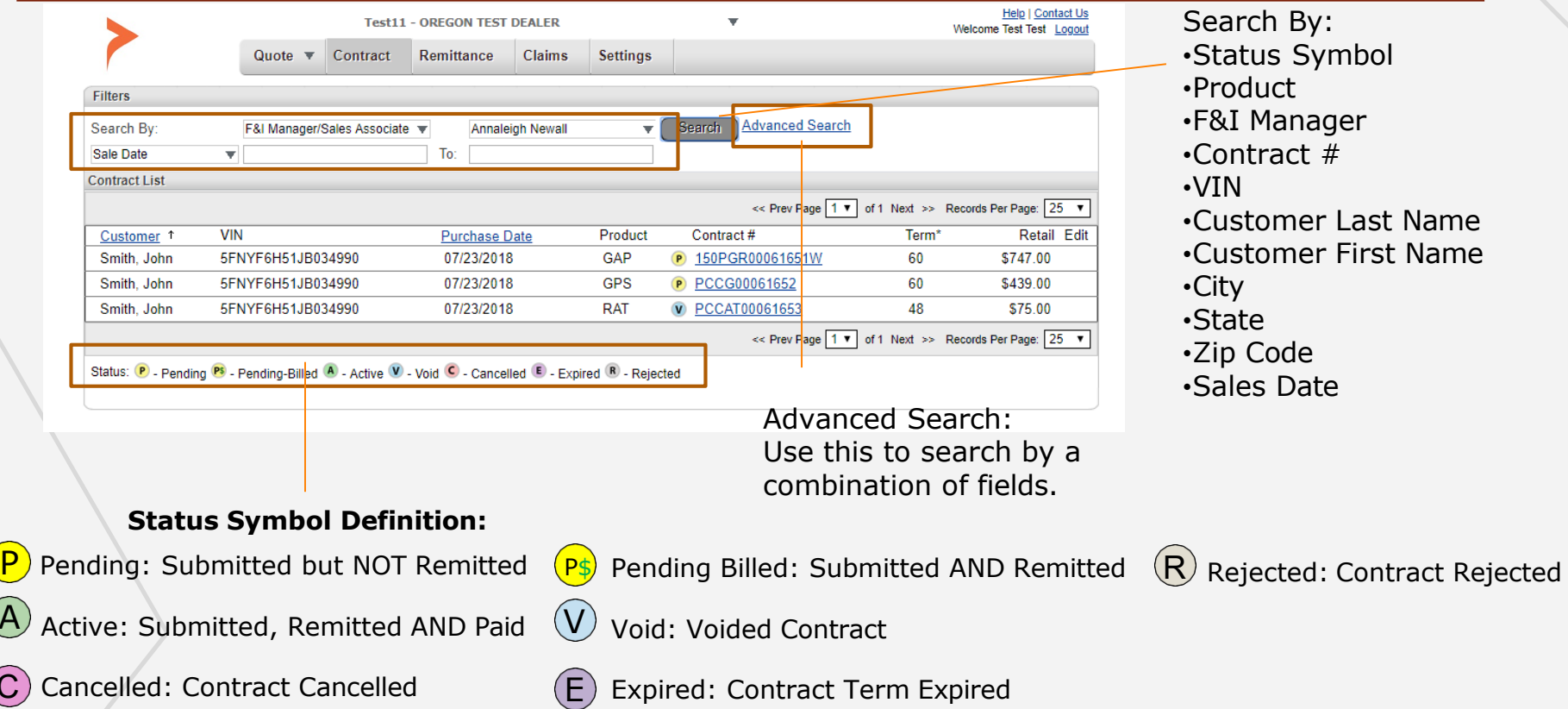

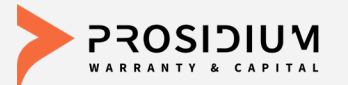

# **Viewing Contract & Claims**

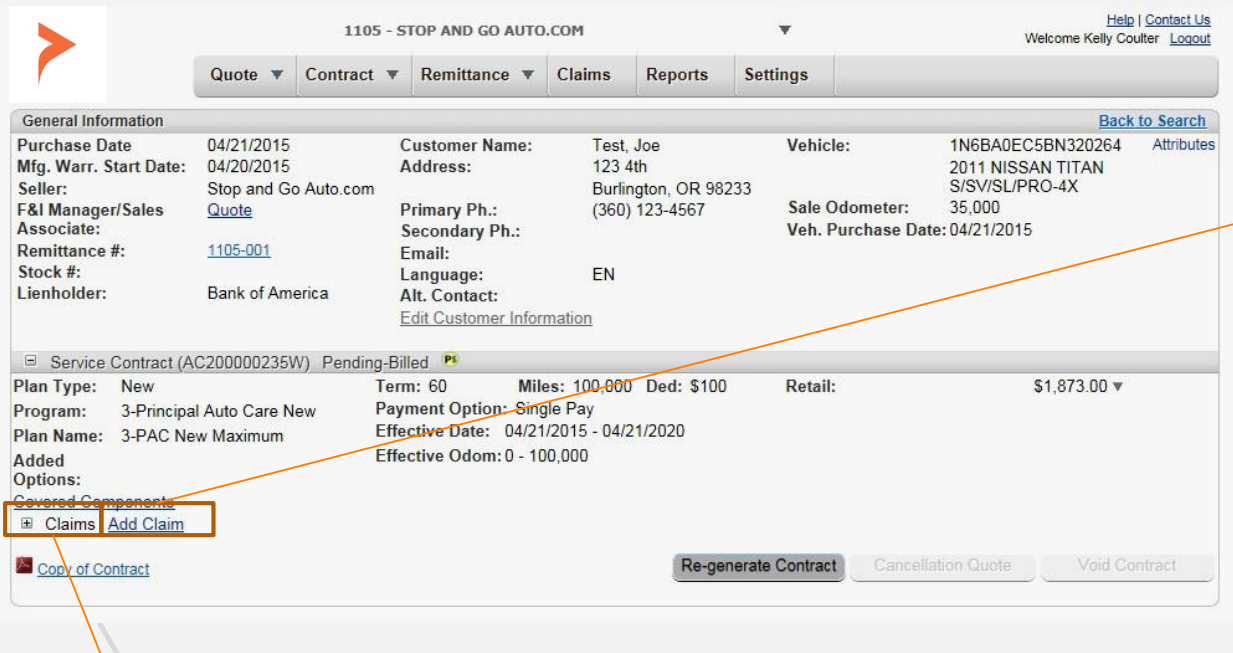

From the customer contract screen, to start a claim for preauthorization, select 'Add Claim' which will take you to the Claim Information screen.

You may also start a claim by filling out an email claim form on PWC's website prosidiumusa.com or by calling PWC Claims department toll free at (360) 686-7711.

To view claims that have already been started or processed on this contract click on ' + Claims'.

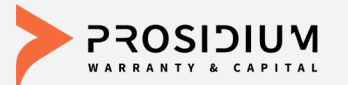

# **Starting a Claim**

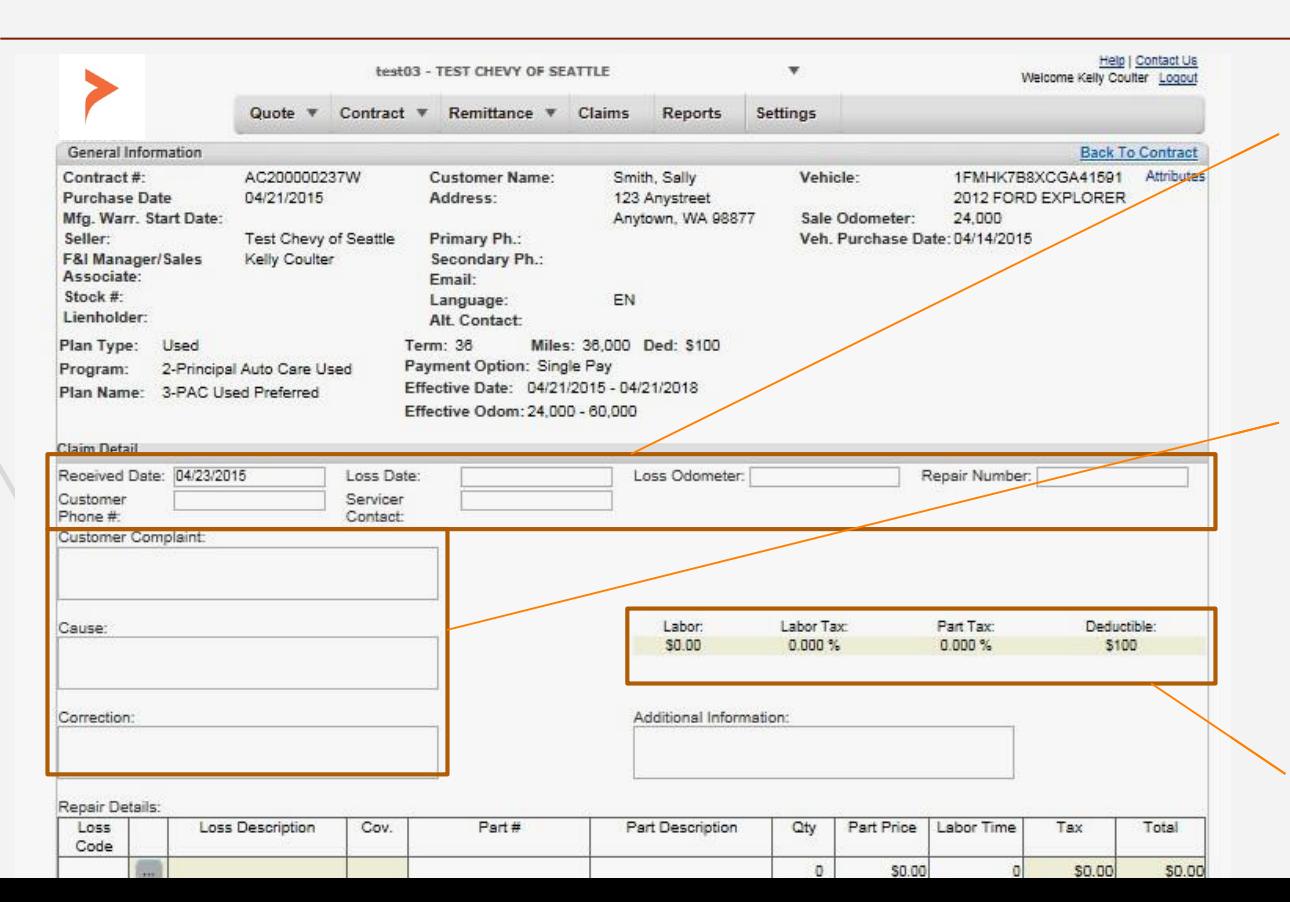

In the Claim Detail section the following fields must be provided to submit a claim.

- •Loss Date
- •Loss Odometer
- •Repair Order #
- •Customer Phone #
- •Service contact can be a name or direct phone #.
- Key in the repair story. Manually type or copy+paste from RO. Text wraps around as needed. Use alphanumeric characters to separate repairs. As much detailed information entered in the CCC fields, the faster the claim process moves along.

Current labor rate, labor & sales tax rate (where applicable)and deductible are displayed here.

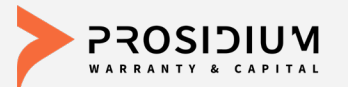

# **Entering Estimate**

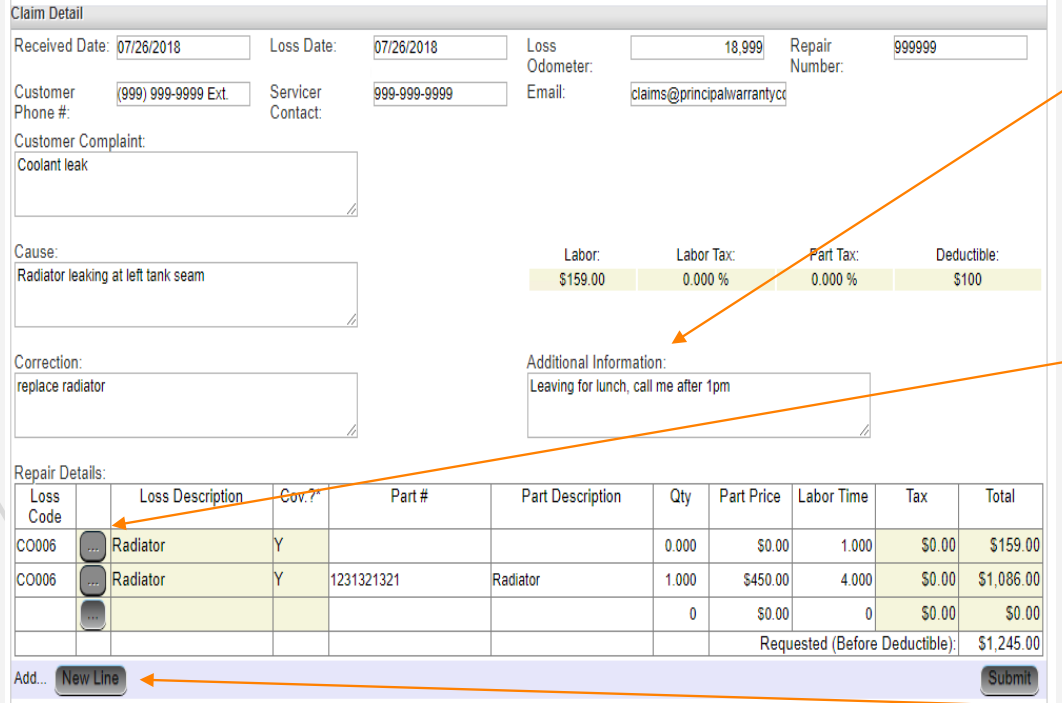

\*A 'Y' or 'Yes' in a coverage field is only an indication that this type of part is eligible for coverage under the contract. The facts of the claim and reported failures will ultimately determine whether an affirmative coverage decision is made. The administrator will contact you with their coverage decision. Your online submission of this claim is your acknowledgment of how these fields are used within this claim submission tool and you will indemnify and hold F&I Admin, the obligor and the administrator harmless from any disclosure or reliance you make upon the 'Y' or 'Yes' in the coverage field

Use the 'Additional Information' as needed. Specific instructions on when or where to call back, rental request, customer waiting notices, etc can be added in this field.

Entering estimate: Click on option button to search for appropriate 'Loss Code'. The loss code describes the component that caused the breakdown. One loss code corresponds to each job & should be used for all parts & labor associated w/ that repair. Add new loss code for 2nd job and so forth. Add as many lines as needed by clicking on the 'New Line" button.

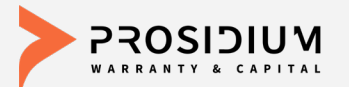

# **Submitting Claim**

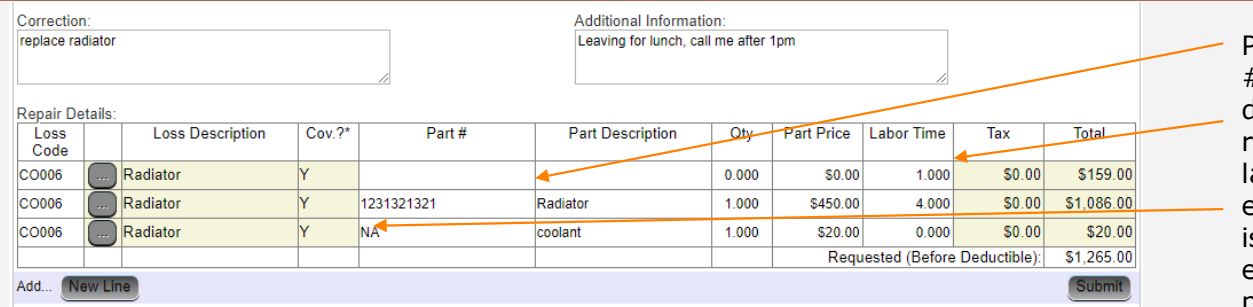

\*A 'Y' or 'Yes' in a coverage field is only an indication that this type of part is eligible for coverage under the contract. The facts of the claim and reported failures will ultimately determine whether an affirmative coverage decision is made. The administrator will contact you with their coverage decision. Your online submission of this claim is your acknowledgment of how these fields are used within this claim submission tool and you will indemnify and hold F&I Admin, the obligor and the administrator harmless from any disclosure or reliance you make upon the 'Y' or 'Yes' in the coverage field

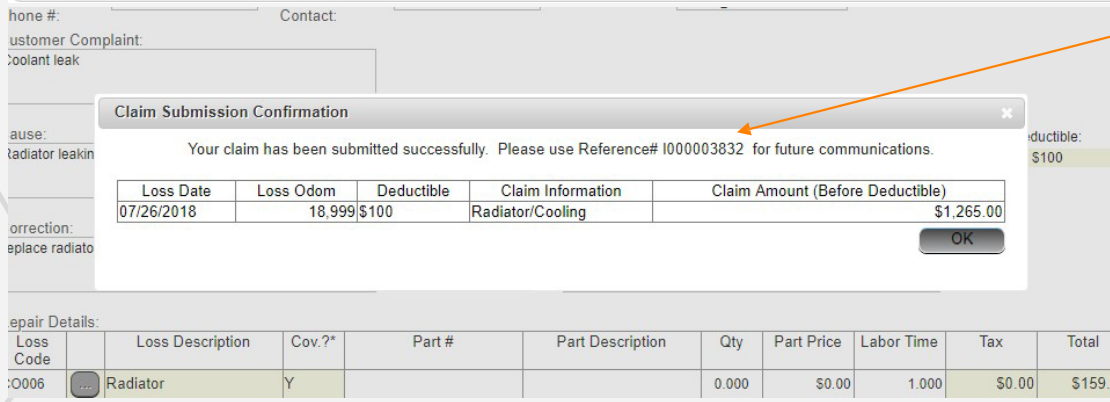

Please note, part #s & part descriptions are required unless abor time is only entered. If part # s not available, enter 'NA' in the part # field.

When done, click on 'Submit' and you will receive a confirmation popup and reference #.

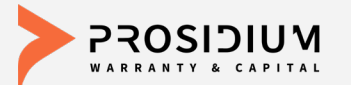

# **View Claim Status**

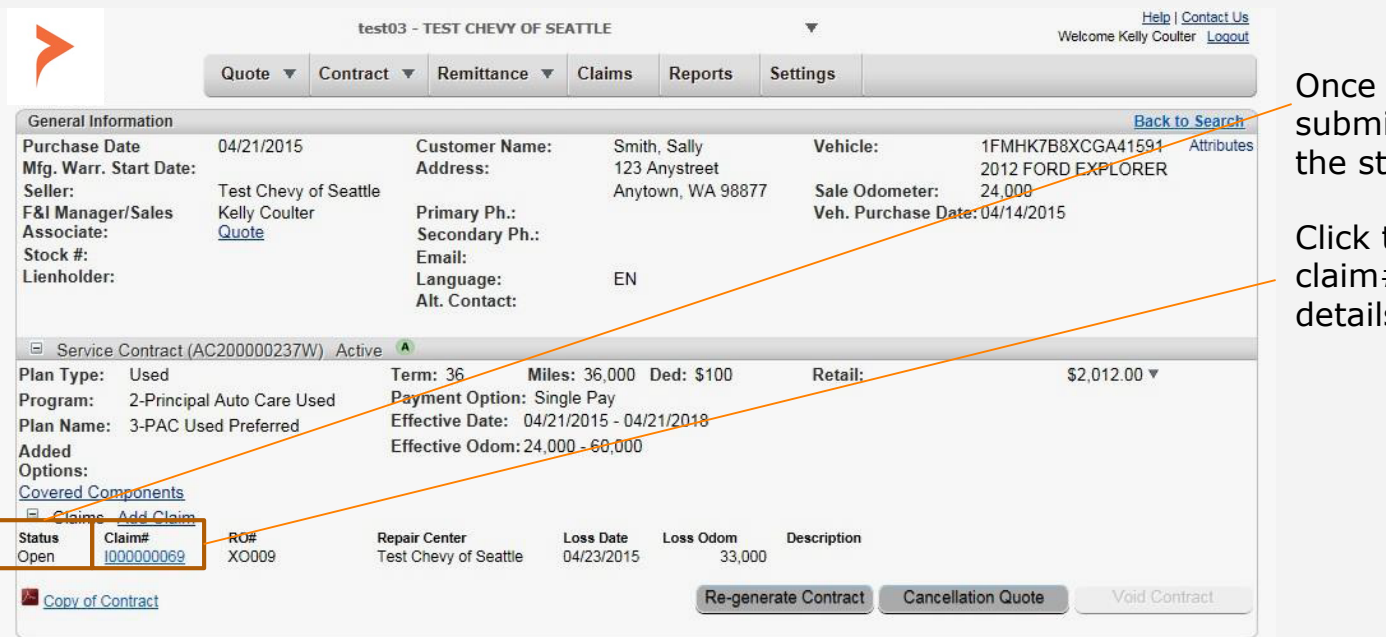

Once a claim has been submitted you can view the status by Claim#.

Click the highlighted claim# to view current details of the claim.

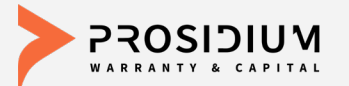

# **Claim Detail**

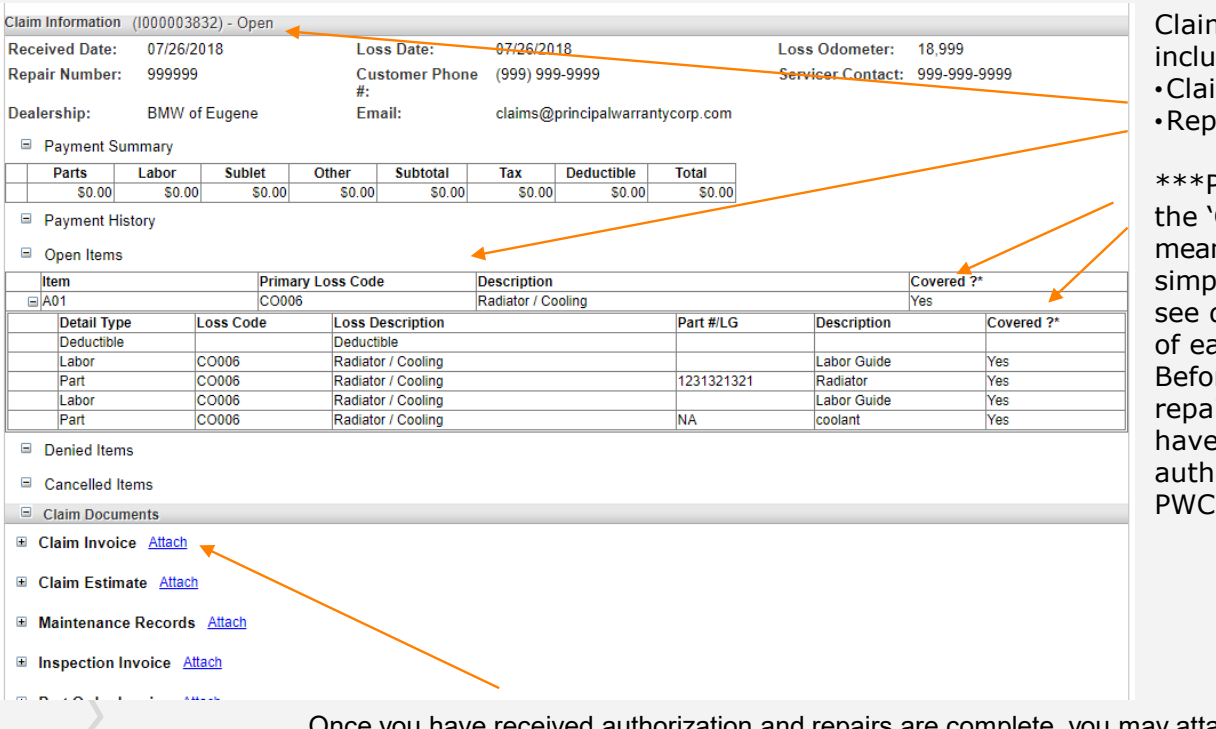

m information ides: ims Status air Breakdown

Please note, 'Y' or 'Yes" in Covered' column does not n repair approval. It ly refers to eligibility. Also disclosure at the bottom ach screen. re commencing iirs, please ensure you obtained an orization # from a claims adjuster.

Once you have received authorization and repairs are complete, you may attach the final signed invoice here, email to payments@pwcteam.com or fax to (360) 686-7763.

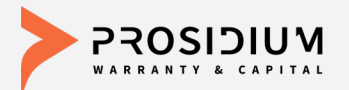

# **Claim Tracking**

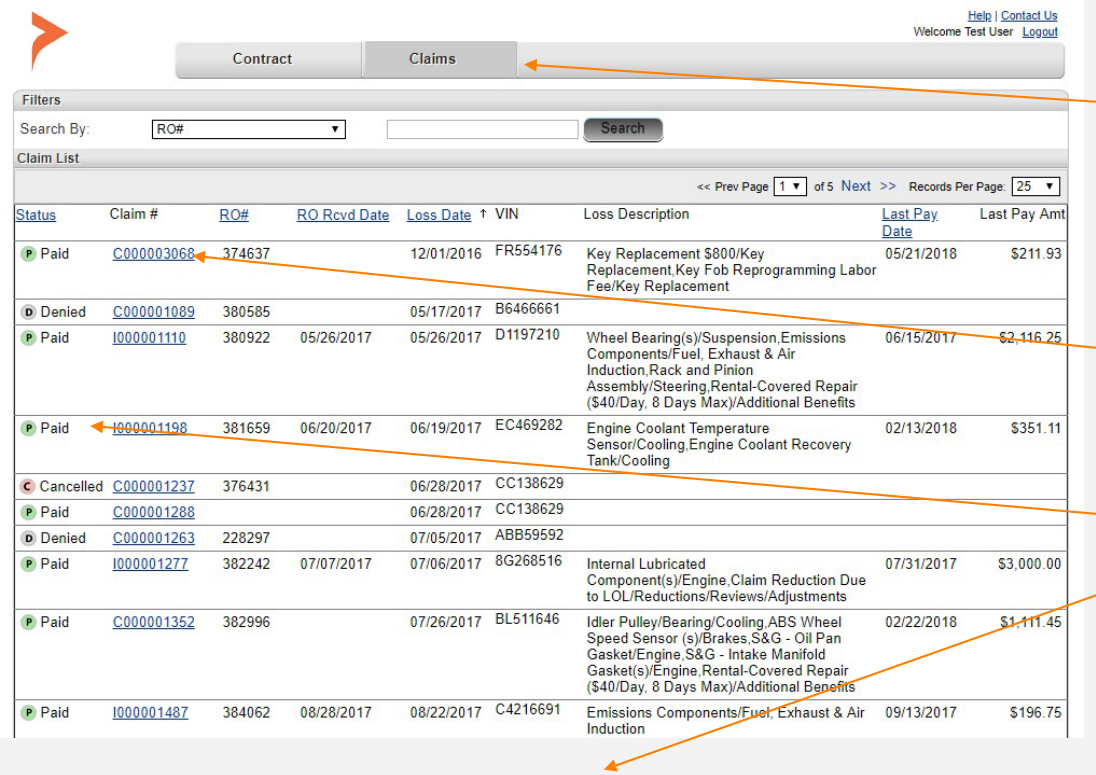

Status: O - Open C - Cancelled D - Denied P - Paid V - Void

Click on the 'Claims' tab to get a view of all claims filed for your dealer regardless of the repair facility.

Click on the claim reference # link to get more detail about a specific claim.

Status on each claim is provided on left side. Legend at the bottom of the screen provides explanation.

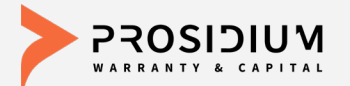

# **Contact Us**

Contract changes, rejects, general contract questions [admin@pwcteam.com](mailto:admin@)

**Cancellations** [cancellations@pwcteam.com](mailto:cancellations@principalwarrantycorp.com)

Claim and coverage questions [claims@pwcteam.com](mailto:claims@principalwarrantycorp.com)

Marketing material ordering [orders@pwcteam.com](mailto:orders@principalwarrantycorp.com)

All other inquiries [dealerservices@pwcteam.com](mailto:dealerservices@principalwarrantycorp.com)